# **EFlipster**

# **Frequently Asked Questions**

#### **Q. Do I need to pay for this service?**

A. No, using your mobile browser, you can access Flipster and read magazines from your mobile device with an internet connection or 3G/4G connection.

#### **Q. Are back issues available?**

A. Yes, back issues are available.

•To access back issues on your desktop or laptop computer, open the most recent issue of a magazine and select the All Issues menu item in the right column to see all available issues.

•To access back issues on your mobile device, open the most recent issue of a magazine and select the All Issues menu item from the menu in the top left corner to see all available issues.

#### **Q. Do I need a mobile app to view magazines on my mobile device?**

A. No, using your mobile browser, you can access Flipster and read magazines from your mobile device with an internet connection or 3G/4G connection.

#### **Q. Is there a mobile app I can use with Flipster?**

A. Currently we offer a mobile app for the iPad and iPad Mini, Android Tablets, and Kindle Fire. To download the app, search for "Flipster" in the iTunes or Google Play store.

#### **Q. Can I search within a magazine?**

A. Yes, both the desktop and mobile versions of Flipster support keyword searching within a magazine. You can also search across all issues accessing the content gallery feature. There is no search feature on the mobile app.

#### **Q. What is the Contents Gallery?**

A. The Contents Gallery allows you to view the table of contents for all available issues of a magazine when using Flipster on your desktop or laptop computer.

To use the Contents Gallery:

1. Select All Issues from the viewer menu and click Contents Gallery from the resulting menu pane.

2. Click the View button. A new Contents Gallery window opens allowing you to page through the table of contents from all issues available.

3. Click on a feature or article to go directly to that page.

Note: The Contents Gallery is not accessible when using Flipster on a mobile device.

#### **Q. Can I print from a magazine?**

A. Yes, printing is available when reading a magazine on a computer, but not from a mobile device or the iPad app. The print button is located towards the bottom of the right hand menu when viewing a magazine on a computer. The available print options are determined by the publisher. You may be able to print a single page, a range, or none at all.

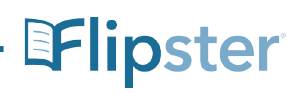

# **BFlipster**

# **Getting Started with Flipster**

### Click on the Flipster link on your library's website to access the digital magazines available at your library.

- Access Flipster online using a computer or mobile device.
- Offline viewing available via the Flipster app for iPads, Android Tablets, and Kindle Fire.
- Search by title and keyword or browse by category.

## **How do you access Flipster?**

#### Via a computer, tablet, or phone:

Click on the Flipster link on your library's website, enter your library card information or a username and password provided by your librarian, and access a site where you can browse available magazines. You can then click on a magazine to view it within your browser. This means that you can access Flipster from the computer library, your home computer, your phone, or your tablet, as long as you are connected to the Internet.

#### **The Flipster app:**

The Flipster app manages your magazines downloaded from the Flipster website for offline viewing. To download the free Flipster app, search the iTunes app store or the Google Play Store for "Flipster."

- Download popular magazines and read offline
- Organize your magazines by date or title
- Browse magazines via table of contents and page thumbnails
- Track percentage of magazine read

### **Searching Flipster**

The Flipster Home screen is the default search screen and offers the ability to search for titles by keyword, as well as browse by Category, Latest Issues, and All Issues.

To create a Basic Keyword Search:

**Flipster.com** 

- 1. From the Home Screen, enter your search terms in the Find field and click Search. A Result List of magazines that match your search is displayed.
- 2. Click on a title or the Read This Issue link to read it in the Flipster viewer.

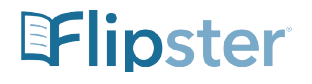